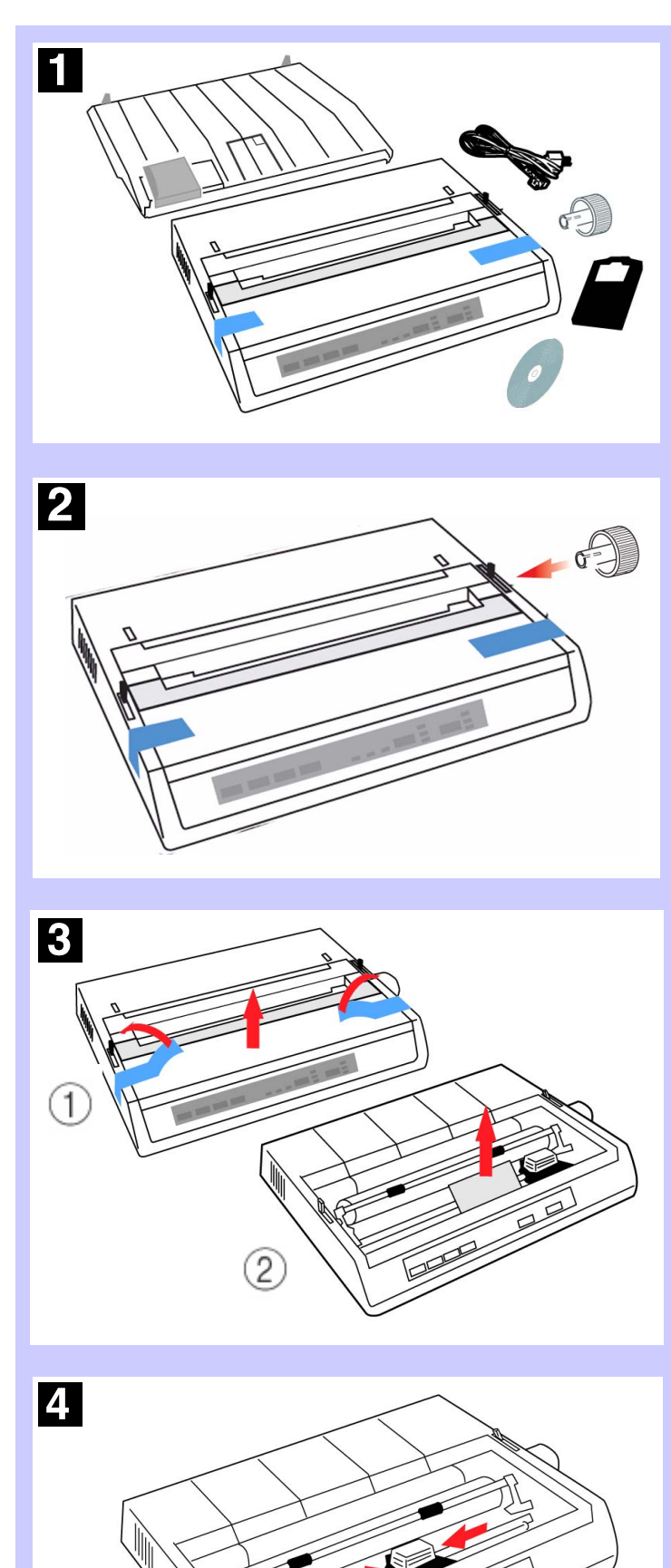

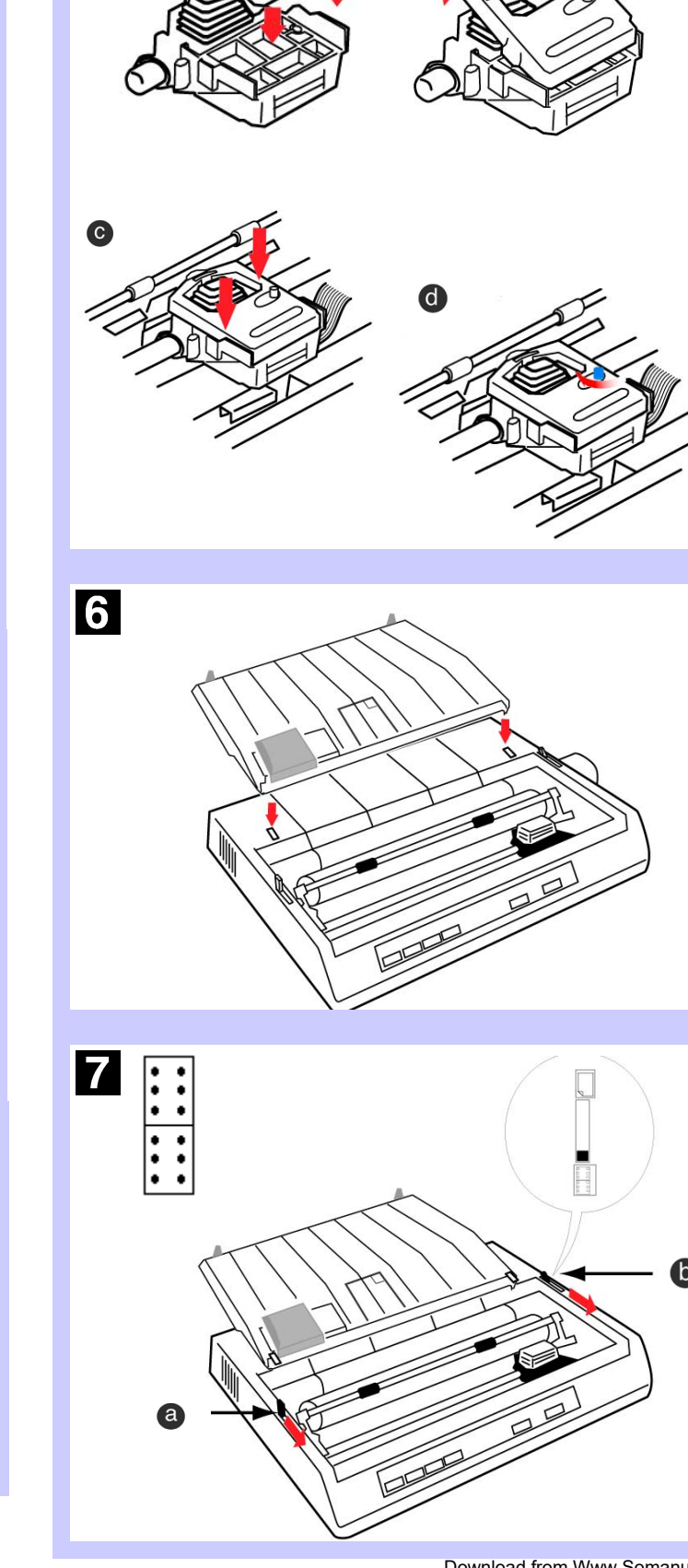

日

8

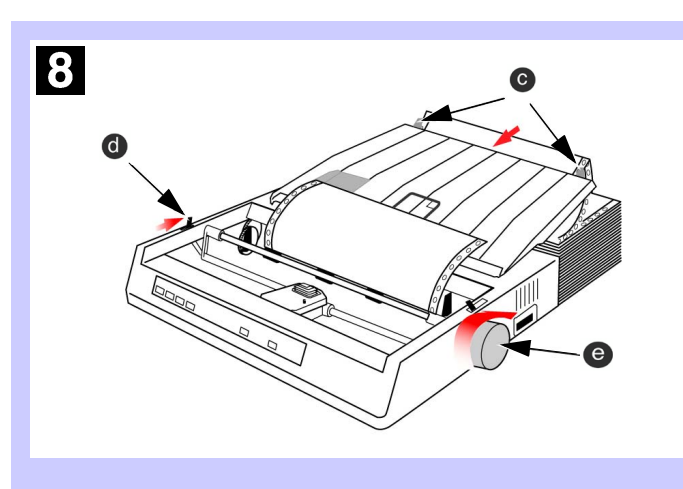

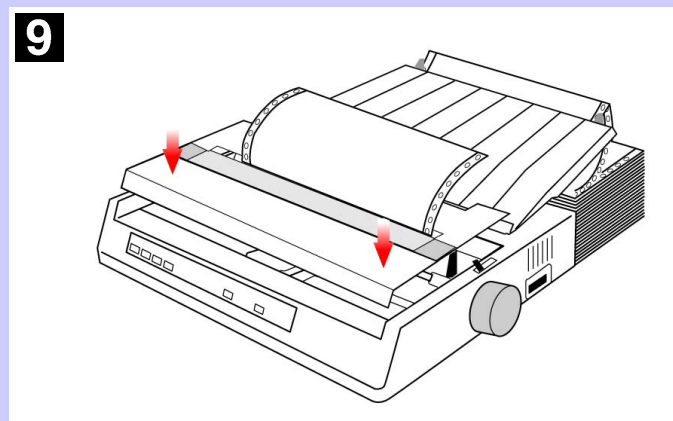

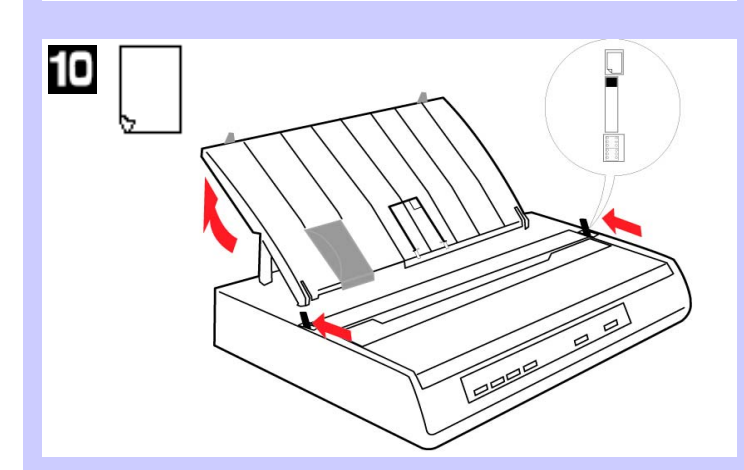

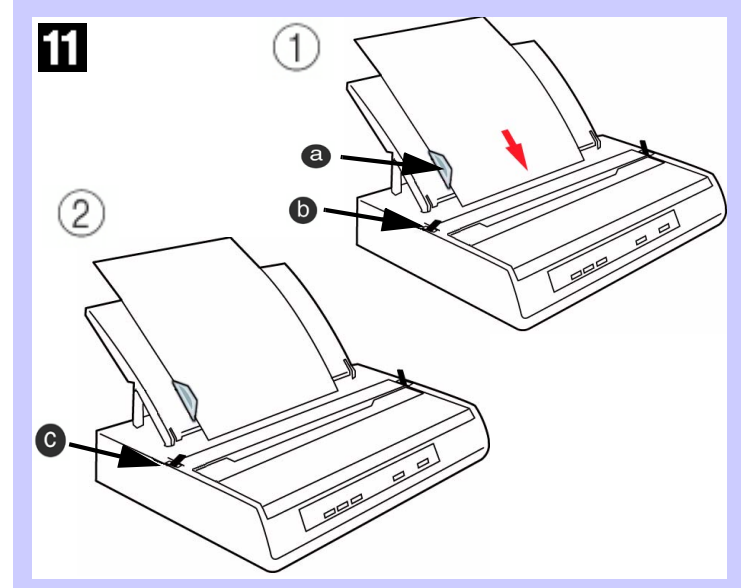

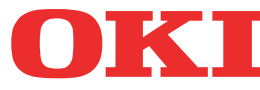

Download from Www.Somanuals.com. All Manuals Search And Download.

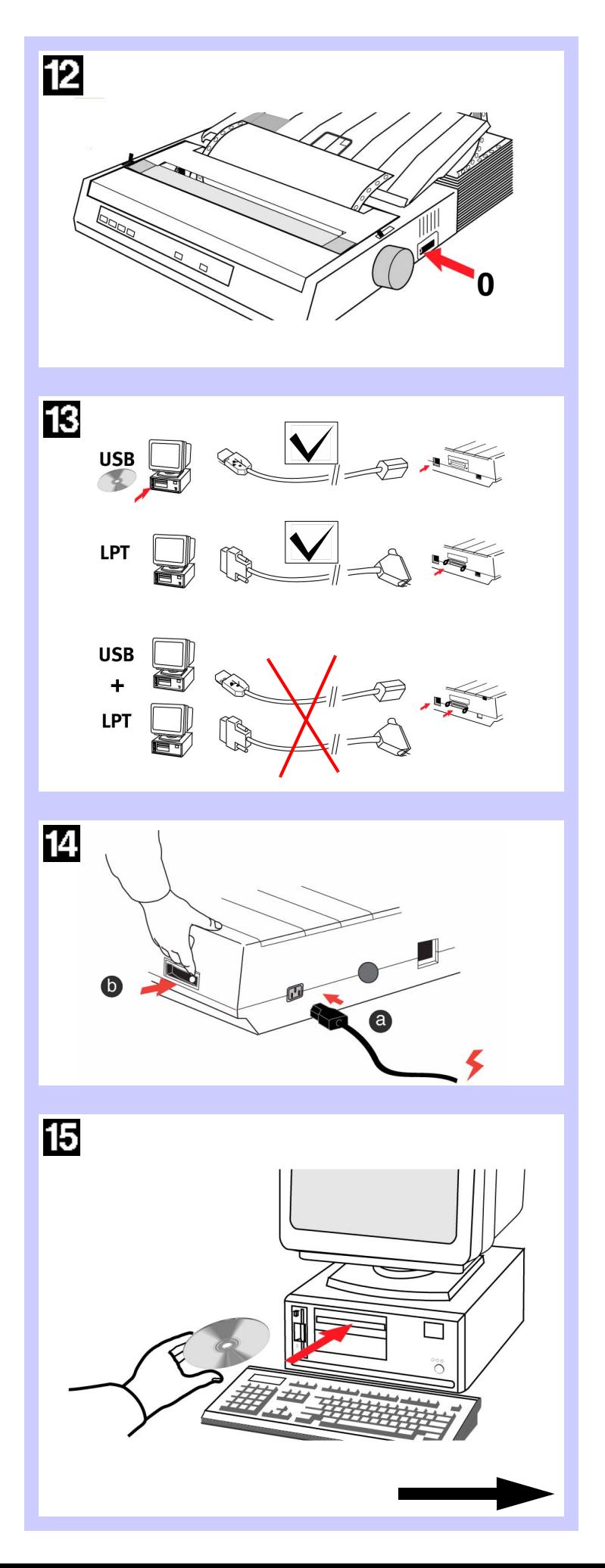

## **Windows-Based Systems: Install the Printer Driver**

To print from a Windows-based system, install the printer driver located in the Drivers folder on the CD supplied with your printer. This driver provides full printer capability and will automatically switch the printer to the correct emulation that your software requires.

Use the Add Printer Wizard to install the driver:

If you are using a non-Windows system such as LINUX, $^\circledR$ a DOS $^{\circledR}$  program, or an older application such as Word Perfect $^{\circledR}$  5.1, you must set the correct emulation in the printer menu. If the menu is set to the wrong emulation, you will see strange characters, incorrect fonts, etc.

- 1. Place the CD in your CD-ROM drive.
- 2. Click **Start**  <sup>→</sup> **Settings** → **Printers**.
- 3. Click **Add Printer**. *The Add Printer Wizard appears.*
- 4. Follow the on-screen instructions.
- 5. When you are prompted to select the manufacturer and printer model, click **Have Disk**, then browse to the appropriate CD directory and double click the inf file:
	- **Windows XP**\Drivers\WinXP\English\Oemprint.inf
	- **Windows 2000**\Drivers\Win2k\English\Oemprint.inf
	- **Windows 98 and Windows Me**\Drivers\Win98\_Me\English\Oemsetup.inf
	- **Windows 95**\Drivers\Win95\English\Oemsetup.inf
- **Windows NT 4.0** \Drivers\NT40\English\Printer.inf
- 6. Follow the on-screen instructions to finish.

### **Non-Windows Systems: Set the Emulationin the Printer Menu**

Your printer emulates the following printers:

To adjust the print head gap, move the colored lever located to the left of the ribbon cartridge ( **<sup>a</sup>**), to the correct position for the type of stationary being used, as detailed below:

IBM (2480)—*factory setting*; Epson FX (ESC/P); OKI Microline

**Note:** *If you are replacing a Microline ML 184 printer, set the printer menu to match the emulation being used for the existing printer.*

#### **To change the printer emulation in the printer menu:**

- 1. Load continuous forms paper.
- 2. Turn the printer off.
- 3. Press and hold SELECT while turning the printer back on. The printer enters the Menu Mode.
- 4. Press FORM FEED. The first line prints showing the factory default emulation:

PrinterControl Emulation Mode IBM

- 5. Press TOF SET until the emulation you want appears.
- 6. Press PITCH and MODE together to save your settings and exit the printer menu.

**Note:** *If your Non-Windows system requires you to select a compatible printer driver in your software, see the Online User's Guide for information to do this.*

#### **Adjusting the Head Gap**

The head gap is the distance between the print head and the platen roller. When you use envelopes or multi-part forms you will need to have a larger gap than when using plain paper. Use the recommended head gap to ensure the best print quality and easy paper feed.

- Identify your computer's Operating System; Windows<sup>®</sup> XP, 2K, 98, Me, 95, NT $^{\circledR}$  4.0
- Purchase the correct interface cable (USB or Parallel).
- Follow the setup instructions in this guide.

*CAUTION: Incorrect setting of the print head gap can cause print head damage or ribbon jams.* 

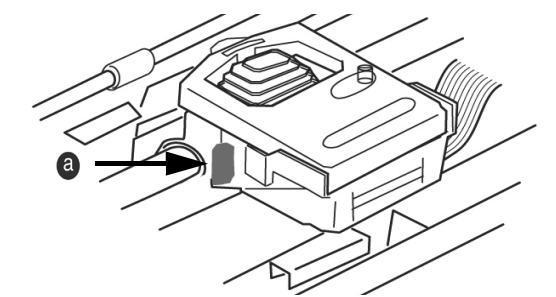

#### **Front Panel Operations**

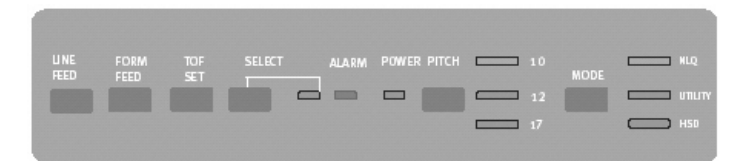

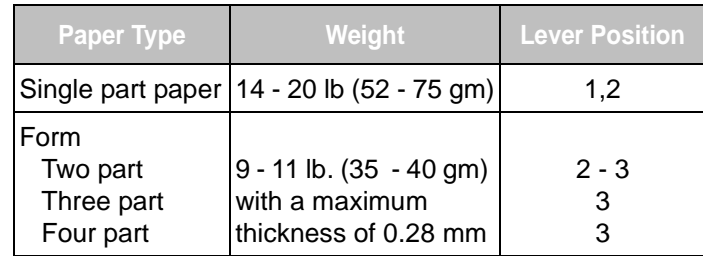

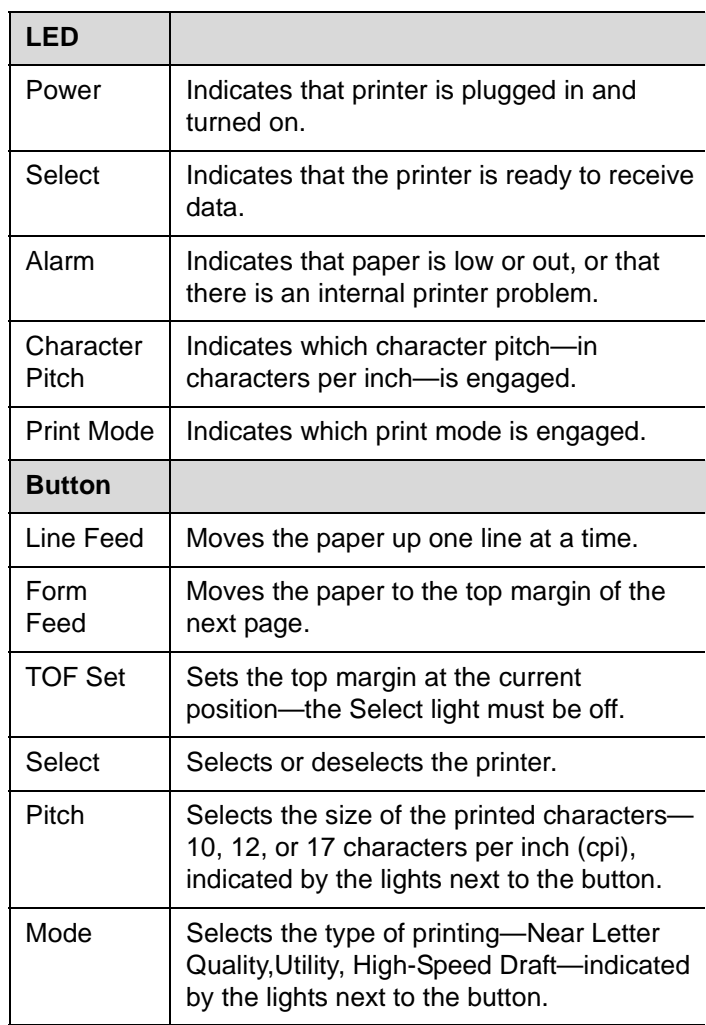

Oki Data Americas, Inc. 2000 Bishops Gate Blvd. Mt. Laurel, NJ 08054 http://www.okidata.com 1-800-OKI-DATA (1-800-654-3282)

Copyright 2004 by Oki Data Americas, Inc.

OKI and Oki Data are registered trademarks of Oki Electric Industry Company, Ltd. Epson is a registered trademark of Seiko Epson Corporation (SEC), registered in the U.S. and other countries. IBM is a registered trademark of IBM Corporation. LINUX is a registered trademark of Linus Torvalds. Windows, Windows NT and DOS are either registered trademarks or trademarks of Microsoft Corporation in the United States and/or other countries. Word Perfect is a registered trademark of Corel Corporation.

# **ML 186 Quick Setup Guide**

Before you use your printer, you must set up the hardware and install the printer driver;

To see the **Online User's Guide** for additional information, select **Manuals/Users Guide** on the CD supplied with your printer.

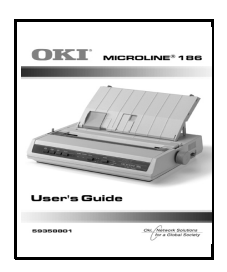

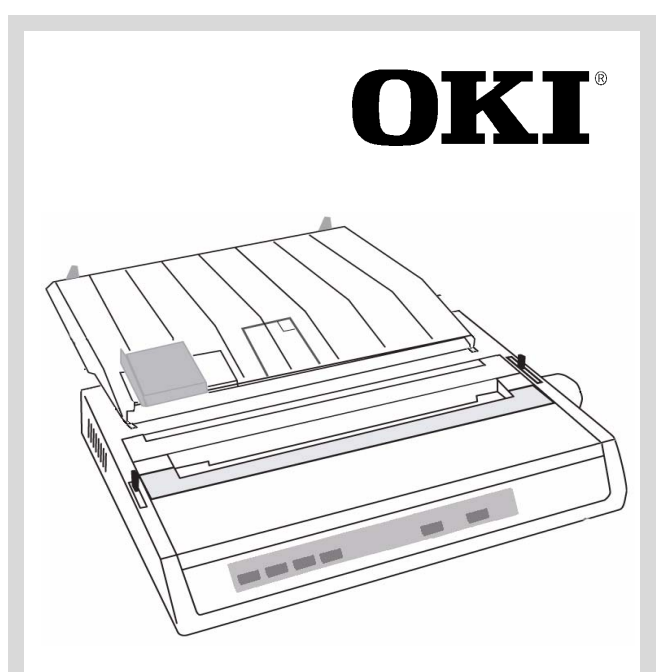

Free Manuals Download Website [http://myh66.com](http://myh66.com/) [http://usermanuals.us](http://usermanuals.us/) [http://www.somanuals.com](http://www.somanuals.com/) [http://www.4manuals.cc](http://www.4manuals.cc/) [http://www.manual-lib.com](http://www.manual-lib.com/) [http://www.404manual.com](http://www.404manual.com/) [http://www.luxmanual.com](http://www.luxmanual.com/) [http://aubethermostatmanual.com](http://aubethermostatmanual.com/) Golf course search by state [http://golfingnear.com](http://www.golfingnear.com/)

Email search by domain

[http://emailbydomain.com](http://emailbydomain.com/) Auto manuals search

[http://auto.somanuals.com](http://auto.somanuals.com/) TV manuals search

[http://tv.somanuals.com](http://tv.somanuals.com/)